# ANEXOS

## **Índice**

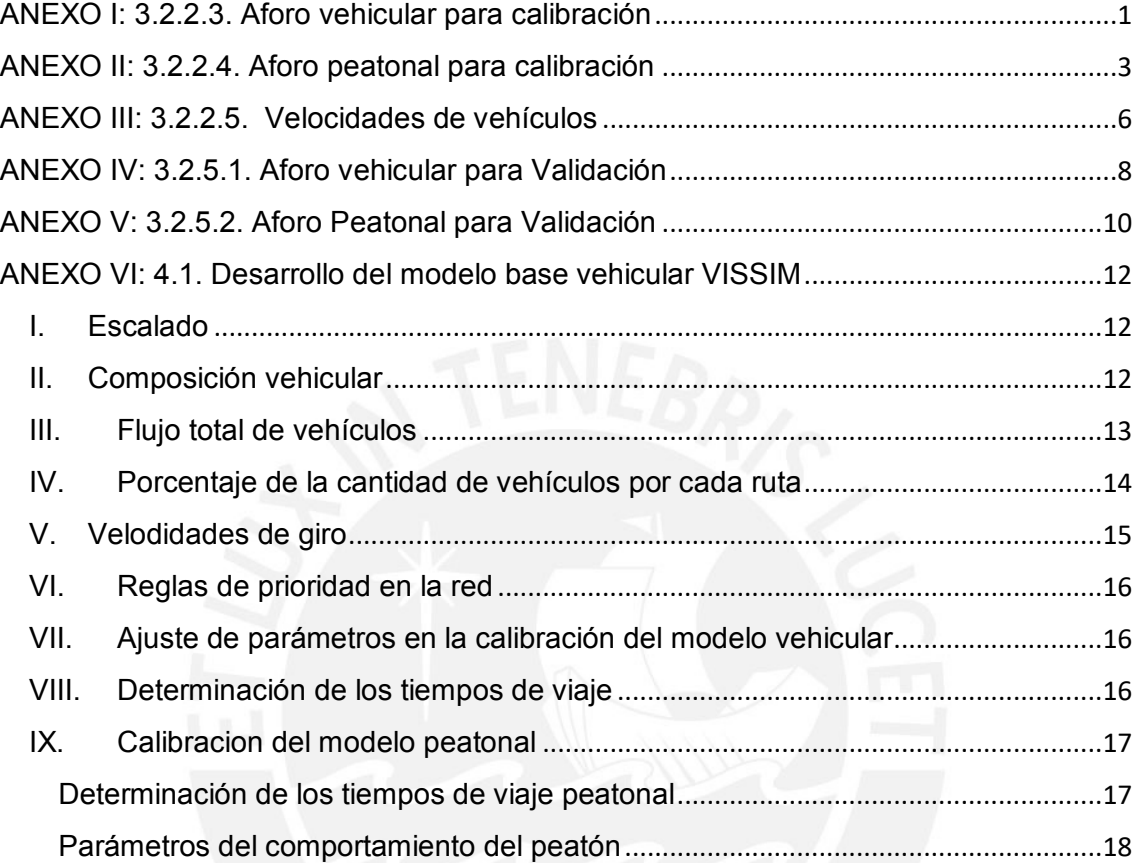

# **Indice de figuras**

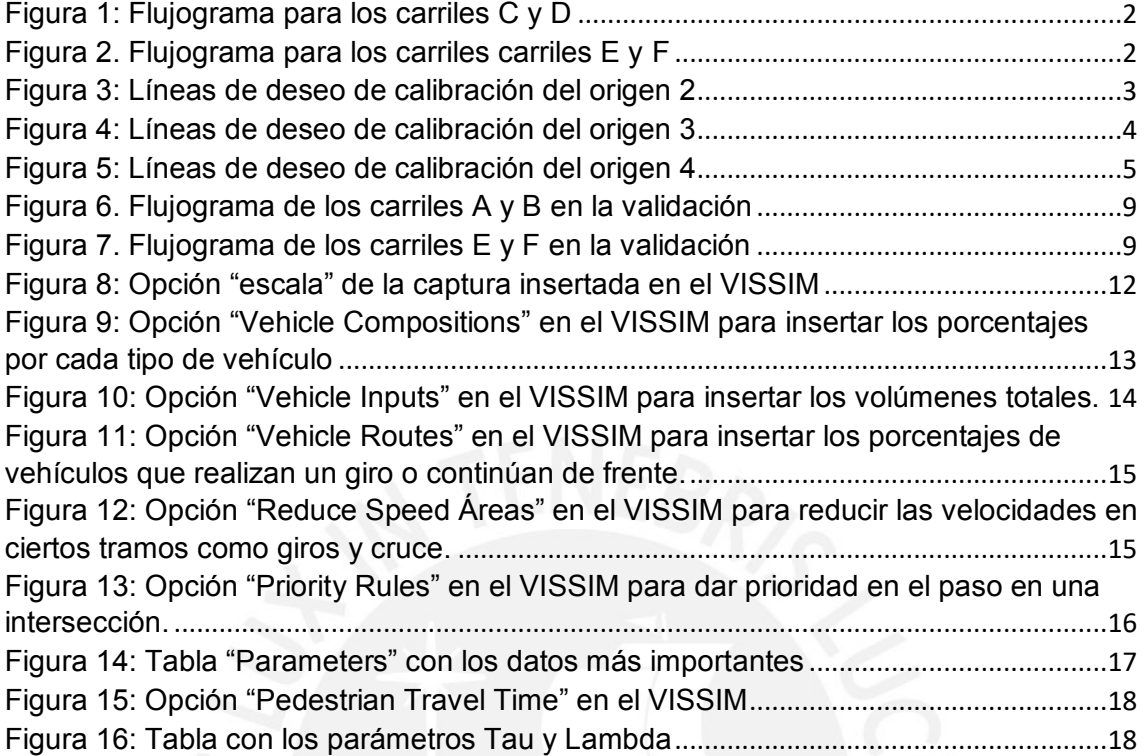

### **Indice De tablas**

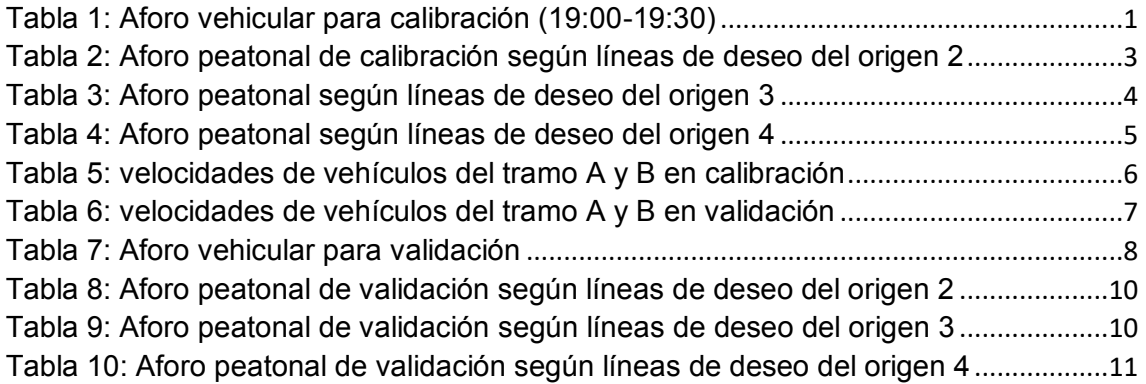

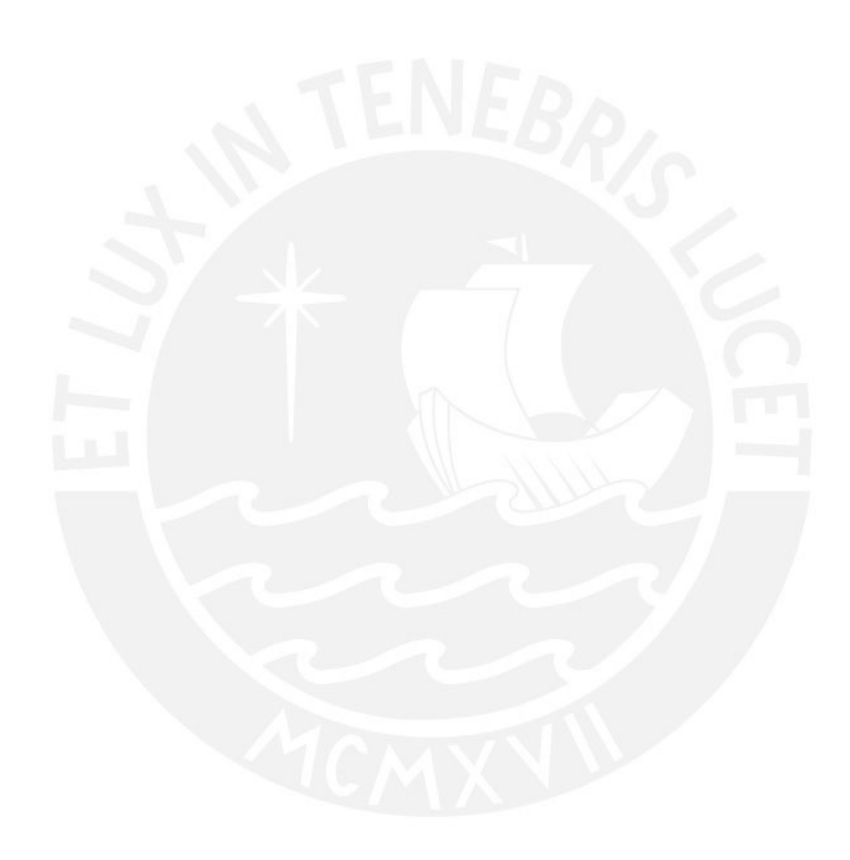

#### <span id="page-4-0"></span>**ANEXO I: 3.2.2.3. Aforo vehicular para calibración**

<span id="page-4-1"></span>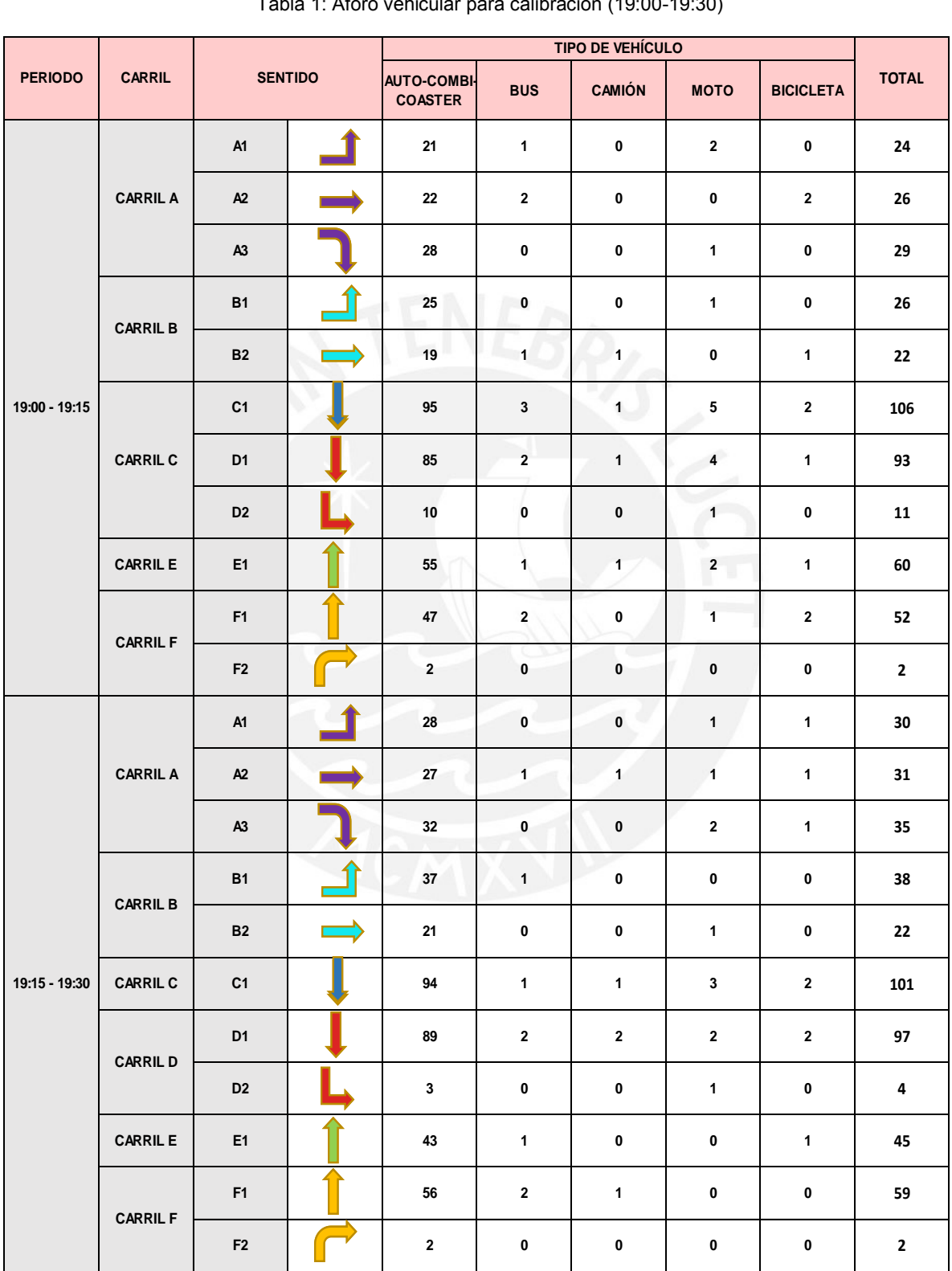

Tabla 1: Aforo vehicular para calibración (19:00-19:30)

Fuente: Elaboración propia

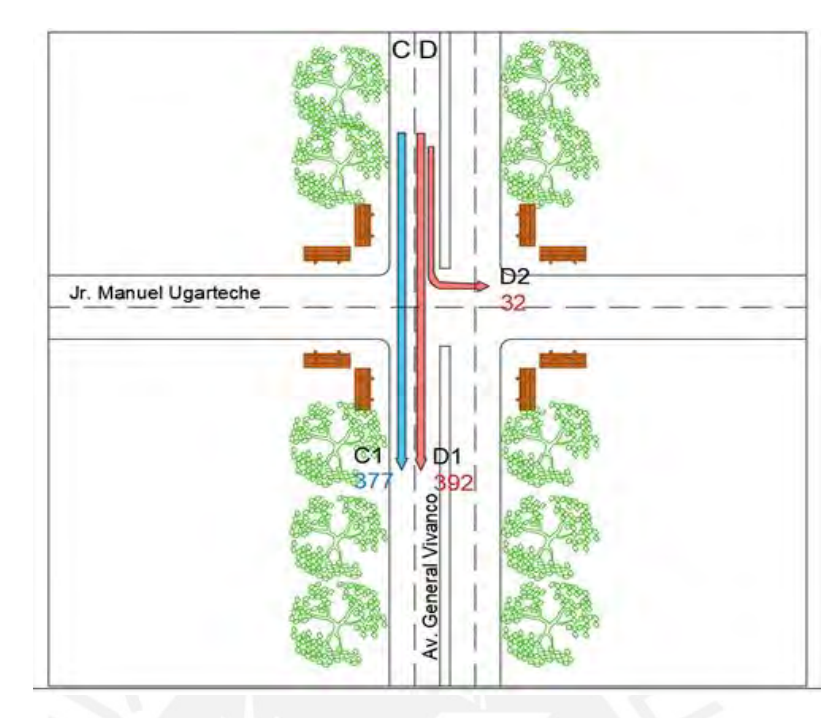

Figura 1: Flujograma para los carriles C y D

Fuente: Elaboración propia

<span id="page-5-0"></span>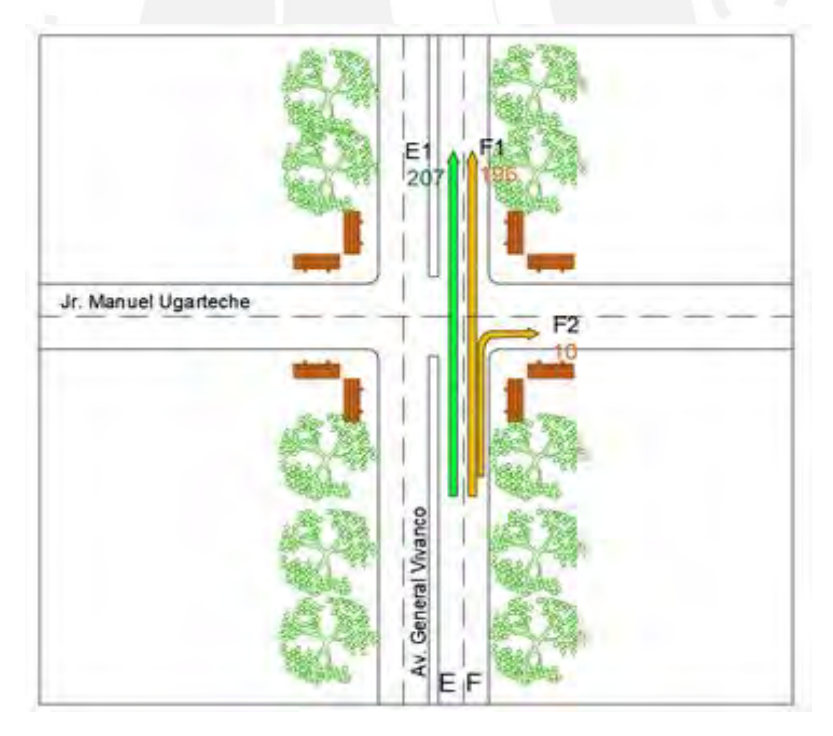

<span id="page-5-1"></span>Figura 2. Flujograma para los carriles carriles E y F

#### <span id="page-6-0"></span>**ANEXO II: 3.2.2.4. Aforo peatonal para calibración**

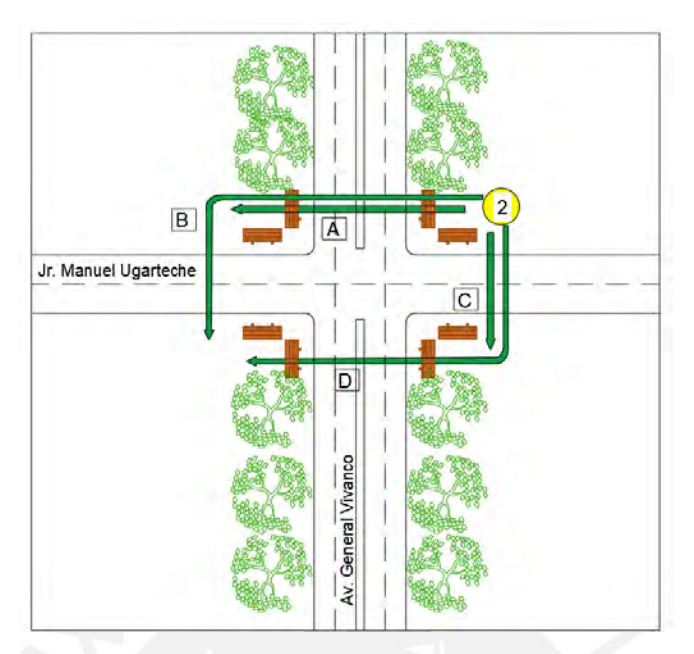

Figura 3: Líneas de deseo de calibración del origen 2

Fuente: Elaboración propia

<span id="page-6-2"></span><span id="page-6-1"></span>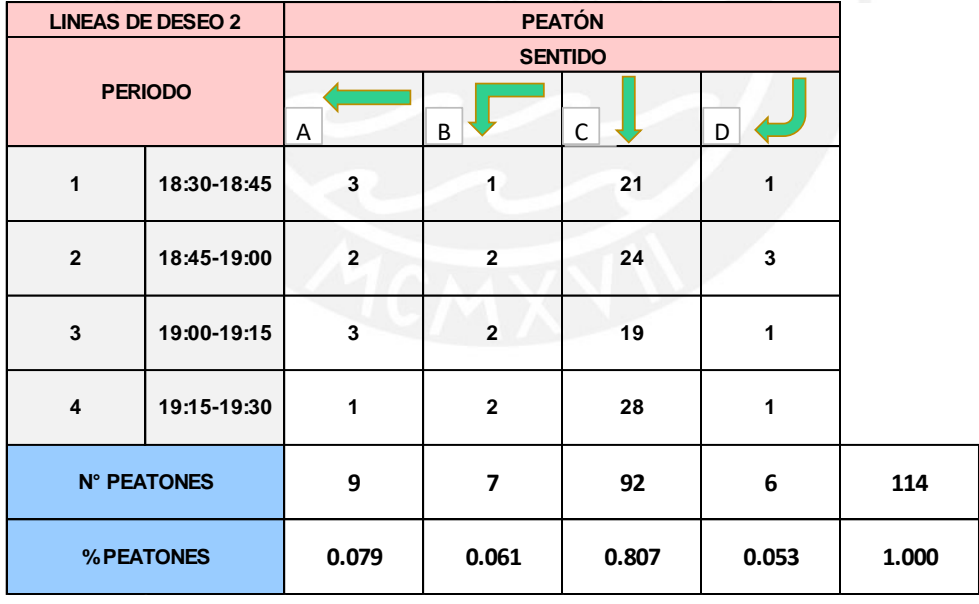

Tabla 2: Aforo peatonal de calibración según líneas de deseo del origen 2

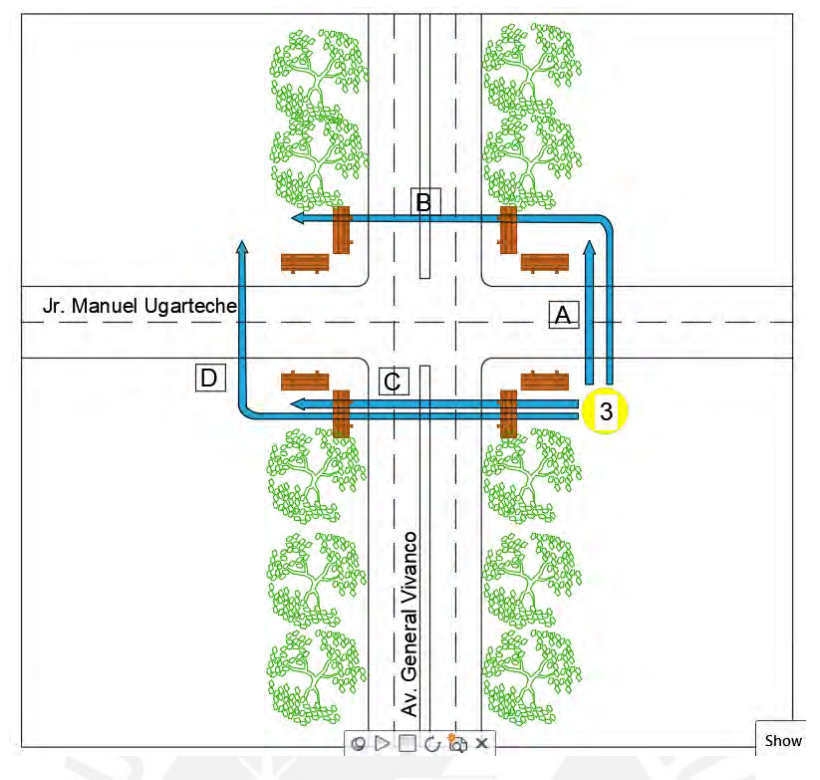

Figura 4: Líneas de deseo de calibración del origen 3

<span id="page-7-1"></span><span id="page-7-0"></span>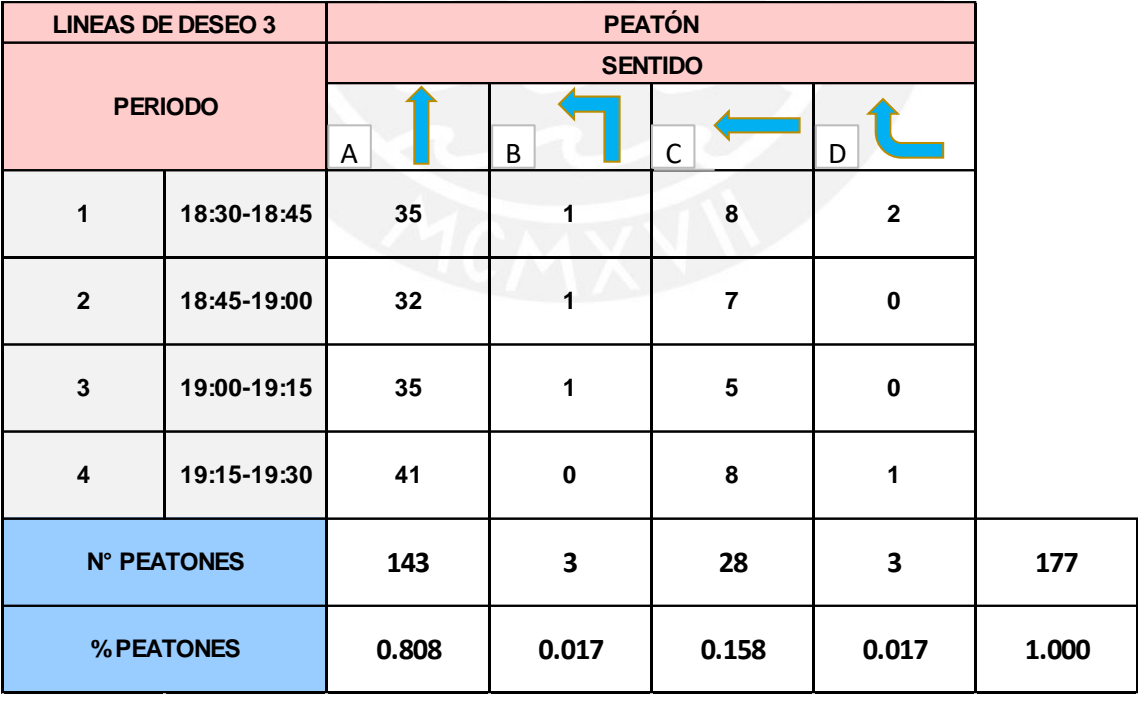

Tabla 3: Aforo peatonal según líneas de deseo del origen 3

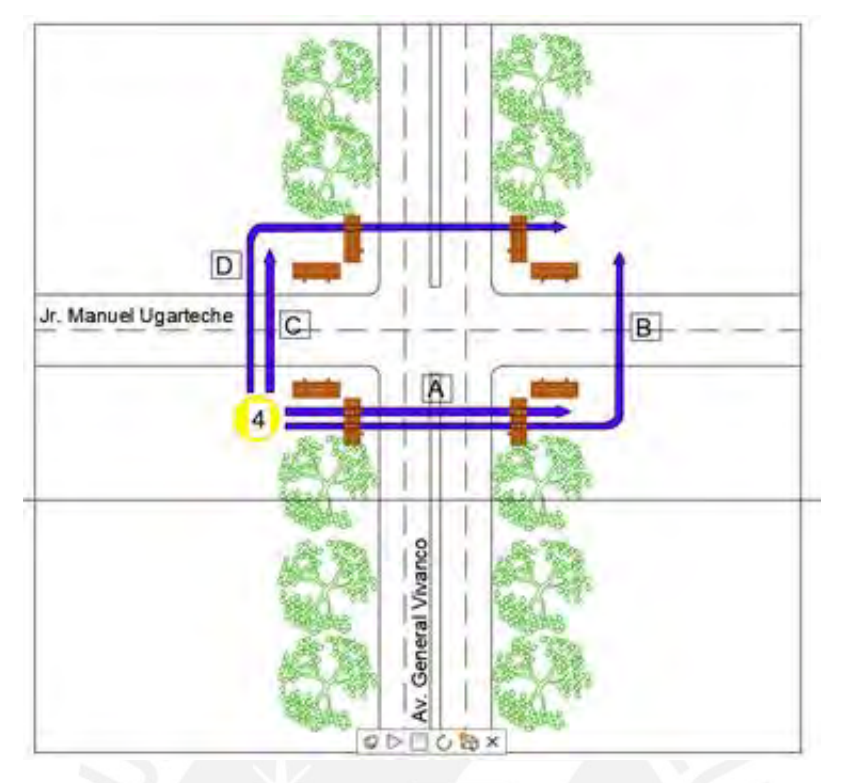

Figura 5: Líneas de deseo de calibración del origen 4

<span id="page-8-1"></span><span id="page-8-0"></span>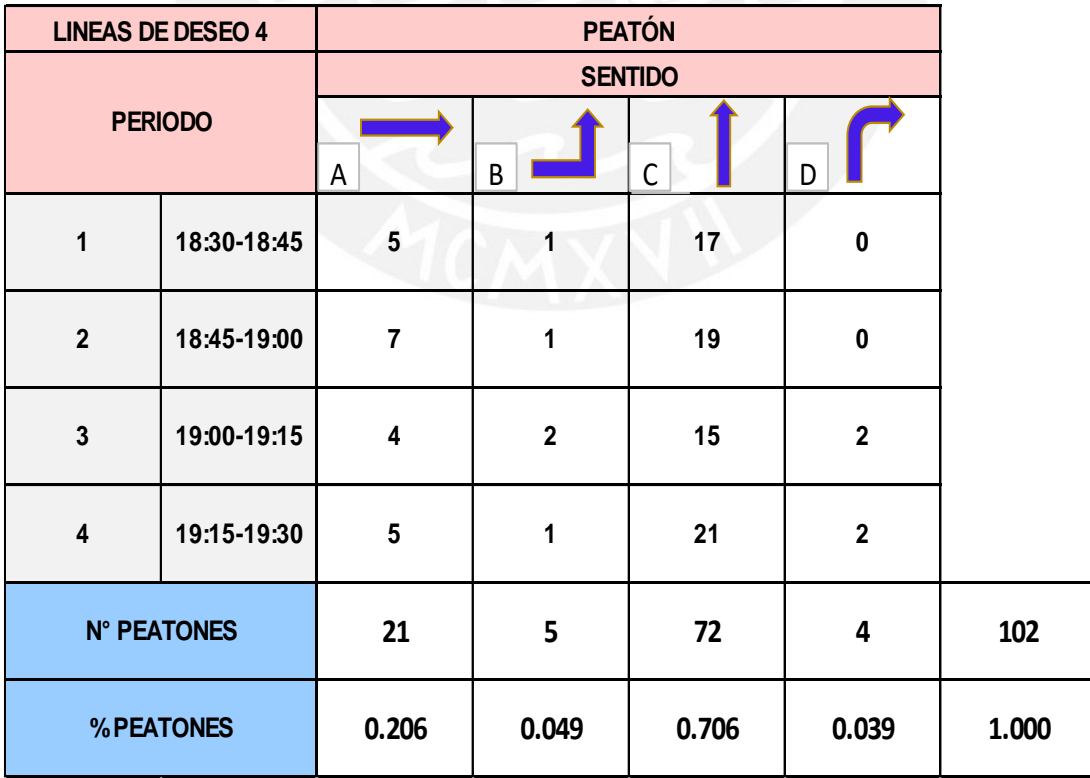

Tabla 4: Aforo peatonal según líneas de deseo del origen 4

#### <span id="page-9-1"></span><span id="page-9-0"></span>**ANEXO III: 3.2.2.5. Velocidades de vehículos**

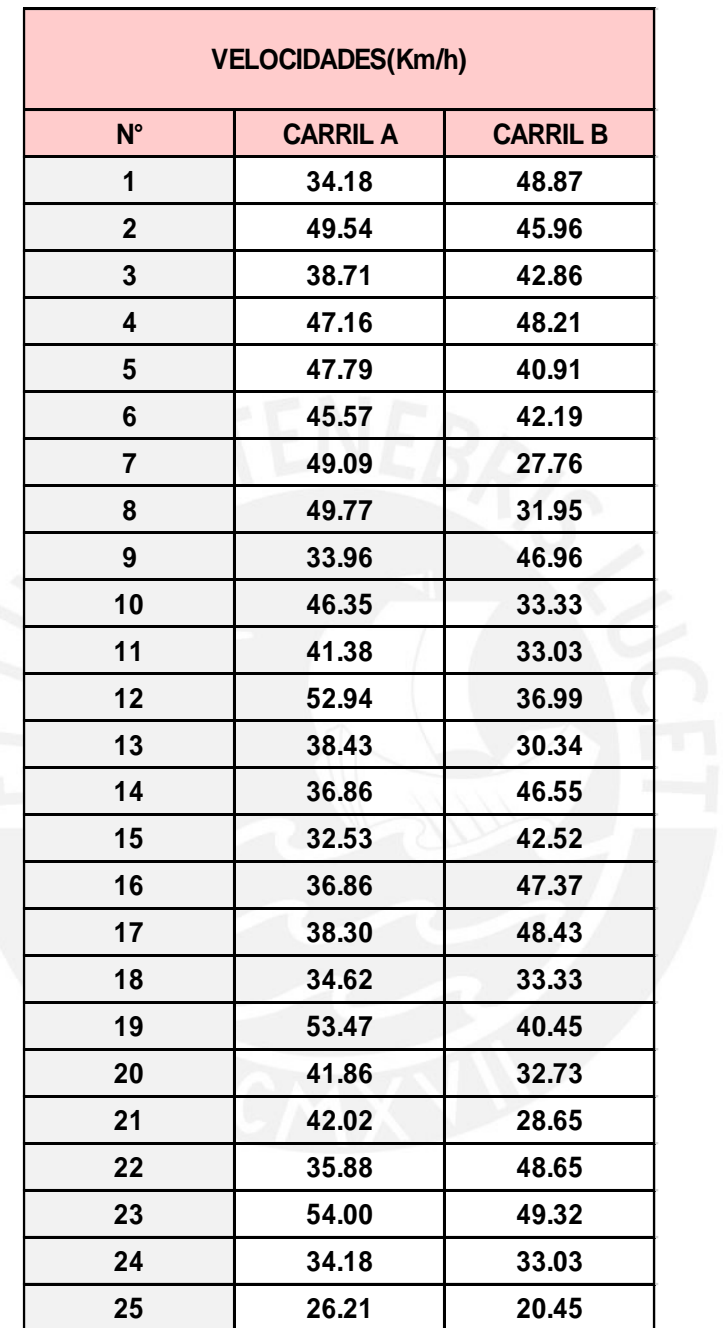

Tabla 5: velocidades de vehículos del tramo A y B en calibración

<span id="page-10-0"></span>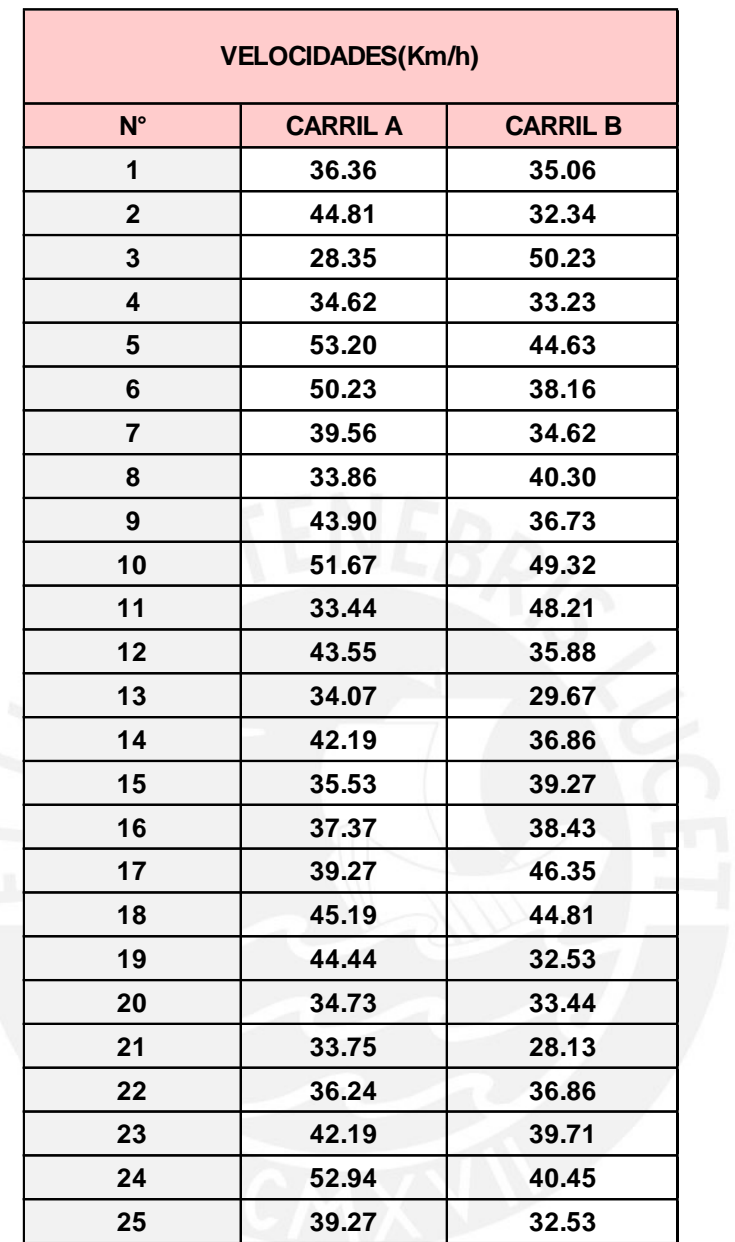

Tabla 6: velocidades de vehículos del tramo A y B en validación

## <span id="page-11-0"></span>**ANEXO IV: 3.2.5.1. Aforo vehicular para Validación**

<span id="page-11-1"></span>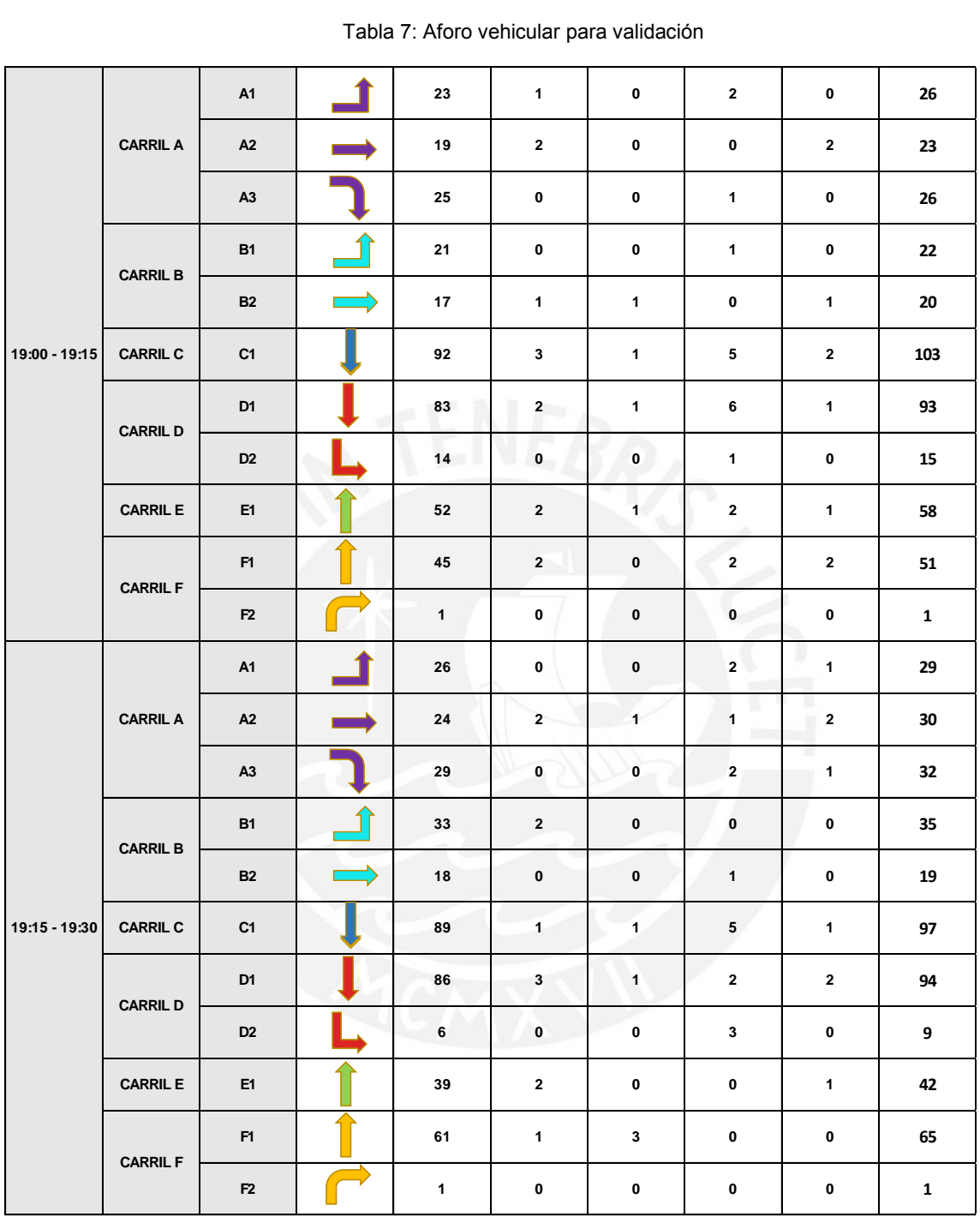

Tabla 7: Aforo vehicular para validación

<span id="page-12-0"></span>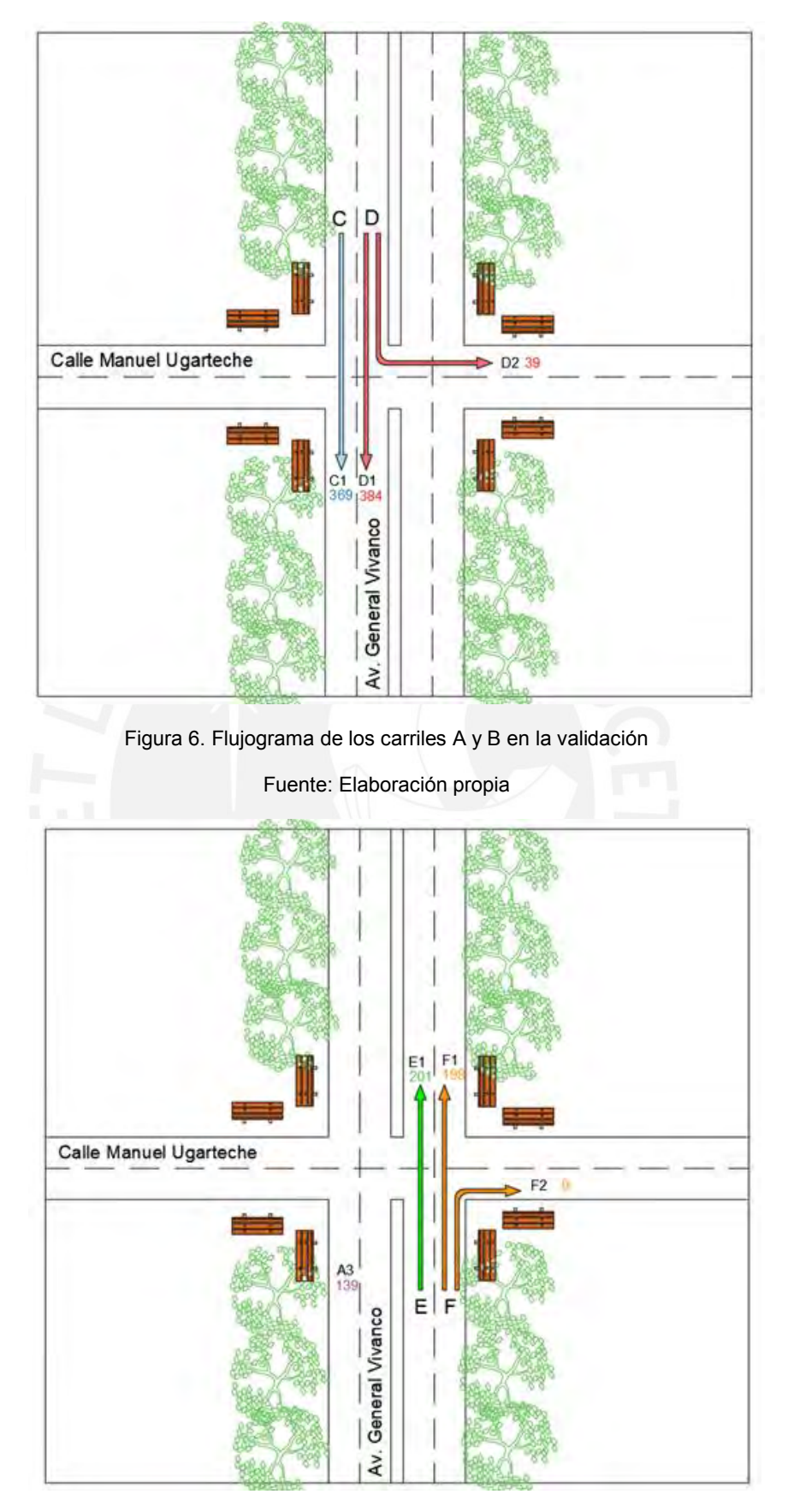

<span id="page-12-1"></span>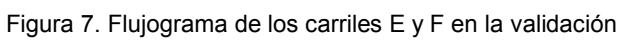

#### <span id="page-13-0"></span>**ANEXO V: 3.2.5.2. Aforo Peatonal para Validación**

<span id="page-13-1"></span>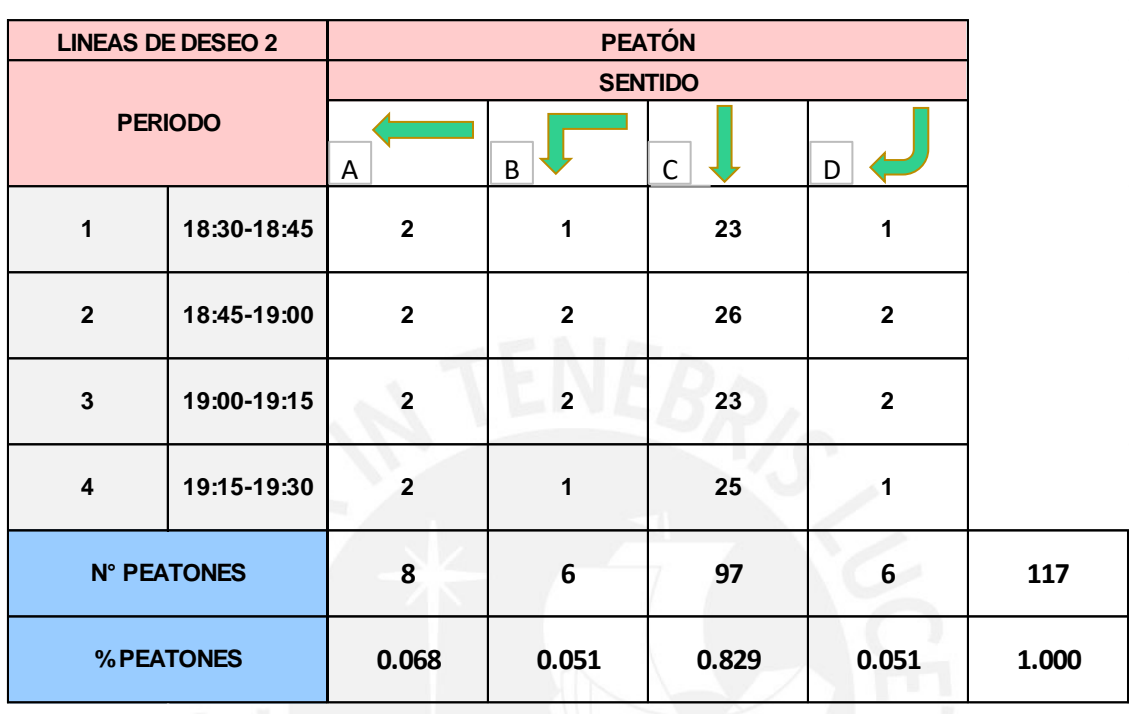

Tabla 8: Aforo peatonal de validación según líneas de deseo del origen 2

Fuente: Elaboración propia

Tabla 9: Aforo peatonal de validación según líneas de deseo del origen 3

<span id="page-13-2"></span>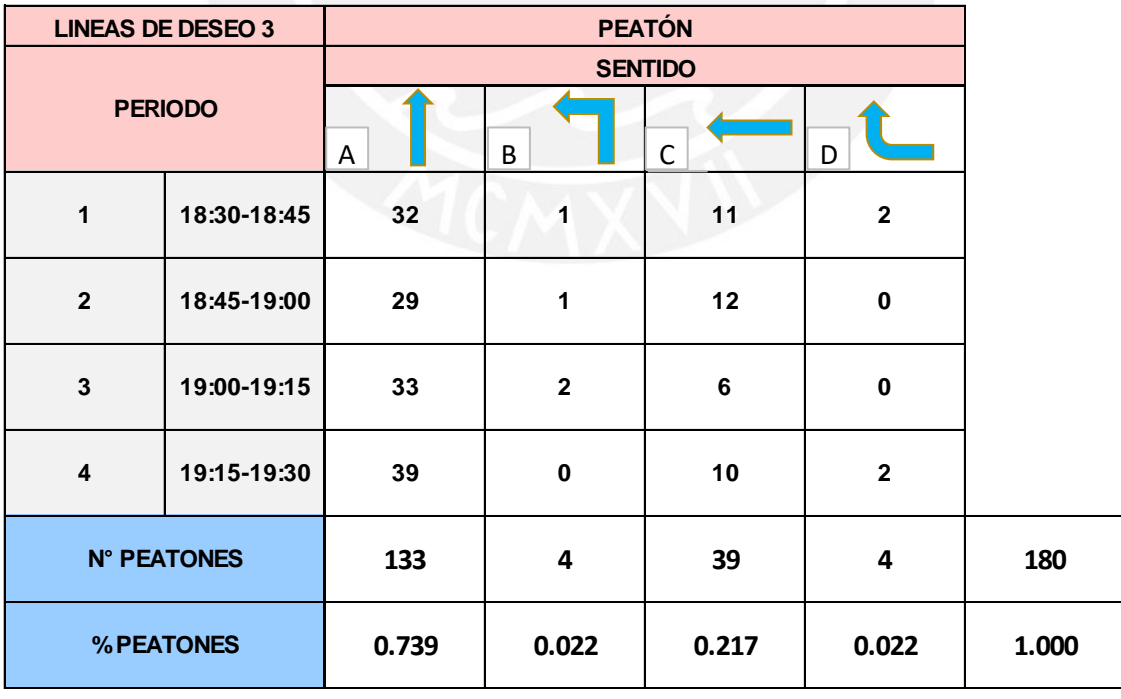

<span id="page-14-0"></span>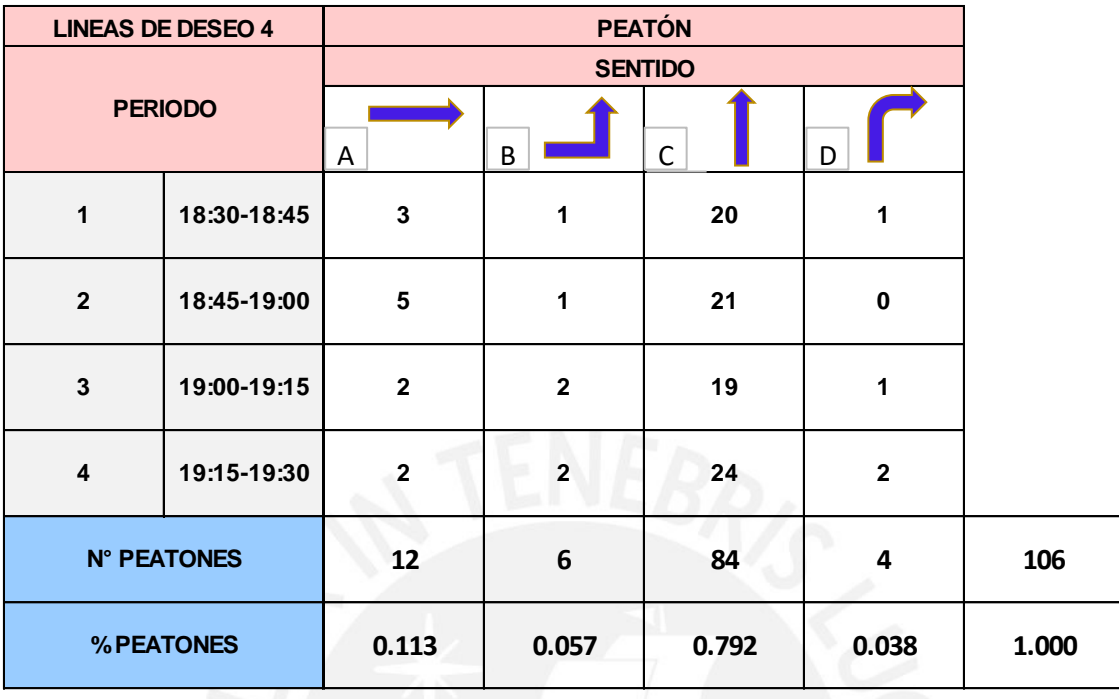

Tabla 10: Aforo peatonal de validación según líneas de deseo del origen 4

#### <span id="page-15-0"></span>**ANEXO VI: 4.1. Desarrollo del modelo base vehicular VISSIM**

<span id="page-15-1"></span>**I. Escalado**

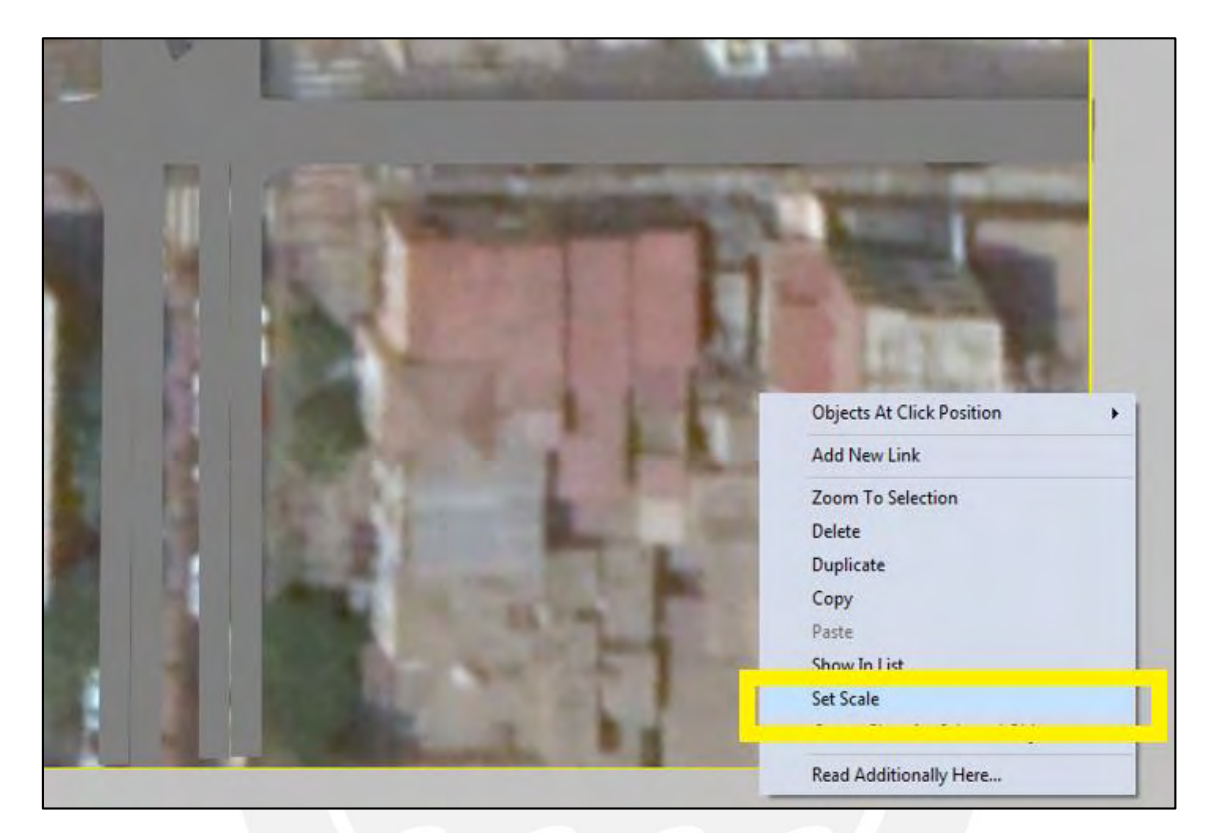

Figura 8: Opción "escala" de la captura insertada en el VISSIM Fuente: Elaboración propia

#### <span id="page-15-3"></span><span id="page-15-2"></span>**II. Composición vehicular**

Se presionará la herramienta Traffic/Vehicle Compositions. Posteriormente, se le pondrá un nombre a cada vía para luego asignar los tipos de vehículo como carros, buses, bicicletas, camiones que pasan por dicha intersección, asimismo, se le asignará la velocidad y porcentaje de cada uno de estos.

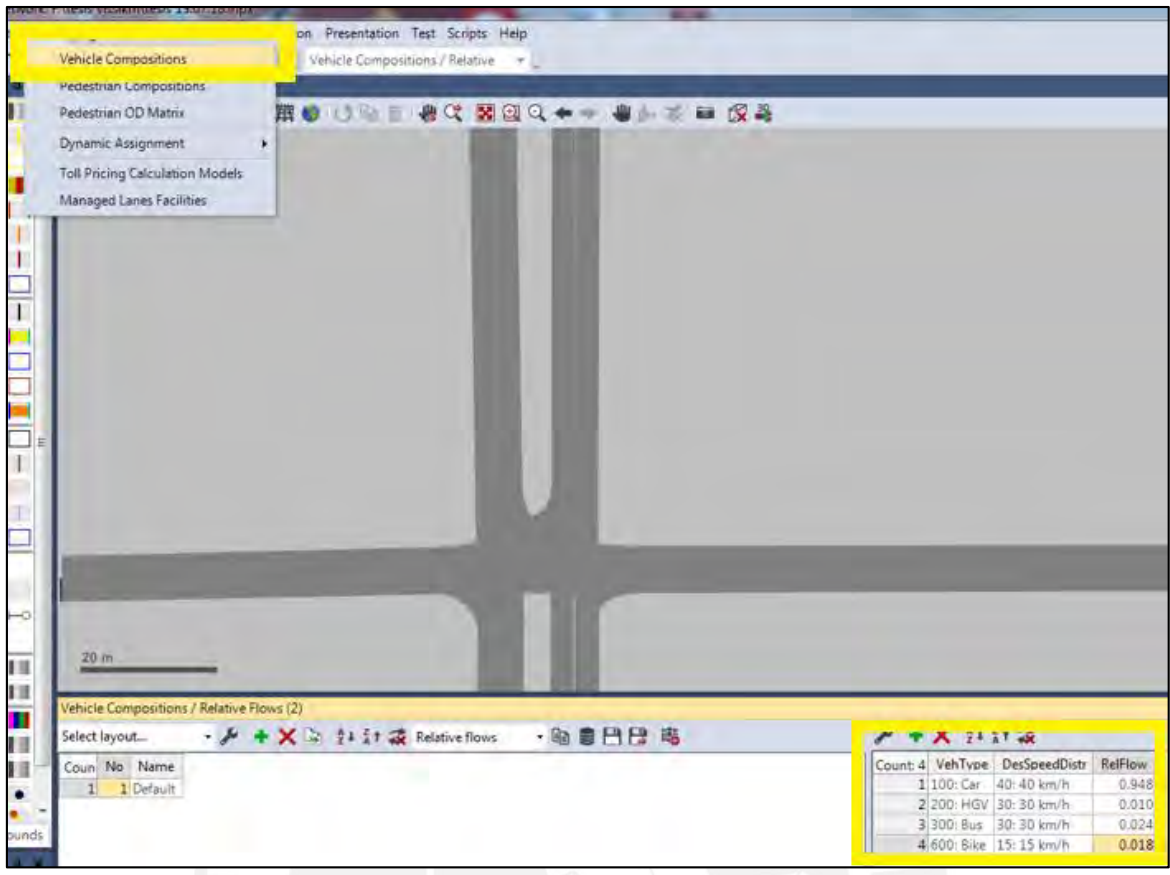

<span id="page-16-1"></span>Figura 9: Opción "Vehicle Compositions" en el VISSIM para insertar los porcentajes por cada tipo de vehículo

#### <span id="page-16-0"></span>**III. Flujo total de vehículos**

Primero se presionará clic derecho en el ícono Vehicule Inputs y se oprimirá la opción Show List para insertar los datos.

| <b>Vehicle Inputs</b>                                    |            | $A$ $\parallel$ $\parallel$   |                     |        |      |                |                                                   |                                      |
|----------------------------------------------------------|------------|-------------------------------|---------------------|--------|------|----------------|---------------------------------------------------|--------------------------------------|
| Vehicle Politics                                         |            | Show List                     |                     |        |      |                |                                                   |                                      |
| Parking Lots                                             |            | Create Chart                  |                     |        |      |                |                                                   |                                      |
| <b>Public Transport</b>                                  |            | Create User-Defined Attribute |                     |        |      |                |                                                   |                                      |
| Public Transport<br>íΒ                                   |            | Edit graphic parameters       |                     |        |      |                |                                                   |                                      |
| Nodes                                                    |            | Make All Types Visible        |                     |        |      |                |                                                   |                                      |
| Data Collection F                                        |            | Make No Types Visible         |                     |        |      |                |                                                   |                                      |
| Vehicle Travel Tir                                       |            | Make All Types Selectable     |                     |        |      |                |                                                   |                                      |
| Queue Counters                                           |            | Make No Types Selectable      |                     |        |      |                |                                                   |                                      |
| <b>Sections</b>                                          |            |                               |                     |        |      |                |                                                   |                                      |
| $\overline{\phantom{a}}$<br>Background Imag              | v<br>v     | Selectability Column          |                     |        |      |                |                                                   |                                      |
| Pavement Markin                                          |            | <b>Label Column</b>           |                     |        |      |                |                                                   |                                      |
| <b>3D Traffic Signals</b>                                | v          | Graphic Parameters Column     |                     |        |      |                |                                                   |                                      |
| Static 3D Models                                         | ×          | All Object Types              |                     |        |      |                |                                                   |                                      |
| $\delta \ll 1$<br>Vehicles In Netwo<br>Pedestrians In Ne |            | Pedestrian Object Types Only  |                     |        |      |                |                                                   |                                      |
| Areas                                                    |            |                               |                     |        |      |                |                                                   |                                      |
| Ħ<br>Obstacles                                           |            |                               |                     |        |      |                |                                                   |                                      |
| Ramps & Stairs                                           |            |                               |                     |        |      |                |                                                   |                                      |
| å,<br>Pedestrian Inputs                                  |            |                               |                     |        |      |                |                                                   |                                      |
| <b>Dertartrian Dricher</b>                               |            |                               |                     |        |      |                |                                                   |                                      |
| Network Ob., Levels Backgrounds                          |            |                               | $20 \text{ m}$      |        |      |                |                                                   |                                      |
| Quick View (Vehicle Inputs)                              |            | $\sim$                        |                     |        |      |                |                                                   |                                      |
| ىد                                                       |            |                               |                     |        |      |                | Vehicle Inputs / Vehicle Volumes By Time Interval |                                      |
| No.                                                      | 6          |                               |                     |        |      |                |                                                   |                                      |
| Name                                                     |            |                               | oun No              |        | Name | Link           |                                                   | Volume(0) VehComp(0)                 |
| Link                                                     | 12         |                               | 1                   | 1      |      | 5              |                                                   | 382.0 1: Default                     |
|                                                          | 206.0      |                               | 2                   | 2      |      | 10             |                                                   | 237.0 1: Default                     |
| Volume(0)                                                |            |                               | 3                   | 3      |      | 1              |                                                   | 377.0 1: Default                     |
|                                                          | 1: Default |                               |                     |        |      |                |                                                   |                                      |
| VehComp(0)                                               |            |                               | 4                   | 4      |      | $\overline{7}$ |                                                   | 424.0 1: Default                     |
|                                                          |            |                               | 5<br>$\overline{6}$ | 5<br>6 |      | 4<br>12        |                                                   | 207.0 1: Default<br>206.0 1: Default |

<span id="page-17-1"></span>Figura 10: Opción "Vehicle Inputs" en el VISSIM para insertar los volúmenes totales.

#### <span id="page-17-0"></span>**IV. Porcentaje de la cantidad de vehículos por cada ruta**

Primero se presionará clic derecho en el ícono Vehicle Routes y se oprimirá la opción Show List y luego Static. Posteriormente se dibujará del inicio hasta el final de cada ruta y se insertará el valor de flujo.

| <b>Makista Inquire</b>                                                                                                    | <b>In the </b>                                                                                                    |                 |                                                                            |  |  |  |                                                         |                |      |        |       |
|----------------------------------------------------------------------------------------------------|----------------------------------------------------------------------------------------------------|-----------------|----------------------------------------------------------------------------|--|--|--|---------------------------------------------------------|----------------|------|--------|-------|
| <b>Darking In</b>                                                                                                    | Vehicle Ressurance of the Limit of<br>Show List                                                                                                    | ٠               | Static                                                                     |  |  |  |                                                         |                |      |        |       |
| <b>Public Tran</b><br>هالم<br>Public Trac<br>Nodes<br>Data Colle<br>i<br>Pu<br>Vehicle Tr:<br>Queue Cos<br>Sections<br>Backgroun v<br>Payement v<br>3D Traffic 5 V<br>Static 3D F<br>$\overline{\phantom{a}}$<br>Vehicles In<br>2.2.4.0.11<br>Pedestrian<br>Areas:<br>Obstacles<br>Ramps & Stairs<br>Pedestrian Inputs<br><b>Bartantelan Britain</b> | Create User-Defined Attribute.<br>Edit graphic parameters<br>Make All Types Visible<br>Make No Types Visible<br>Make All Types Selectable<br>Make No Types Selectable<br>Selectability Column<br>Label Column<br>Graphic Parameters Column<br>All Object Types<br>Vehicle Object Types Only<br>Pedestrian Object Types Only<br>ш<br>11<br><b>BIL</b><br>$\bullet$<br>$\bullet$ |                 | reibei<br>Partial PT<br>Parking Lot<br>Dynamic<br>Closure<br>Managed Lanes |  |  |  |                                                         |                |      |        |       |
| Vetwork Ob., Levels, Backgrounds<br>Lick View (Static Vehicle Ro 4 %)                                                                                                    | 20m                                                                                                    |                 | Static Vehicle Routing Decisions / Static Vehicle Routes                   |  |  |  |                                                         |                |      |        |       |
| VehRoutDec                                                                                                    | Select layout<br>11                                                                                                    |                 | · メ X 2 21 1 2 Static vehicle routes · 取 意日日 略                             |  |  |  | $X = 1$                                                 |                |      |        |       |
| No                                                                                                    | II.                                                                                                    |                 | Coun No Name Link Pos AllVehTypes VehClasses                               |  |  |  | Count: 3 VehRoutDec No Name DestLink DestPos RelFlow(0) |                |      |        |       |
| Name                                                                                                    | 1<br>1                                                                                                    | 5               | 1.47<br>$\overline{\mathbf{v}}$                                            |  |  |  | 11                                                      |                | 11   | 54.960 | 0.322 |
| <b>DestLink</b>                                                                                                    | $\sqrt{2}$<br>11<br>$\overline{2}$                                                                                                    | 10 <sub>1</sub> | 1.32<br>$\overline{\mathbf{v}}$                                            |  |  |  | 21                                                      | $\overline{2}$ | 8    | 89.738 | 0.314 |
| DestPos                                                                                                    | 54.960                                                                                                    |                 |                                                                            |  |  |  | 31                                                      | 31             | l Gi | 34,947 | 0.364 |
| $B = 353$ and $100$                                                                                                    | in san                                                                                                    |                 |                                                                            |  |  |  |                                                         |                |      |        |       |

<span id="page-18-1"></span>Figura 11: Opción "Vehicle Routes" en el VISSIM para insertar los porcentajes de vehículos que realizan un giro o continúan de frente.

#### <span id="page-18-0"></span>**V. Velodidades de giro**

Para reducir las velocidades en los giros, se presionará clic derecho en la opción Reduce Speed Áreas y se ingresaran las velocidades obtenidas del capítulo 3, luego se dibujará la curva en la cual se llevará a cabo dicha reducción.

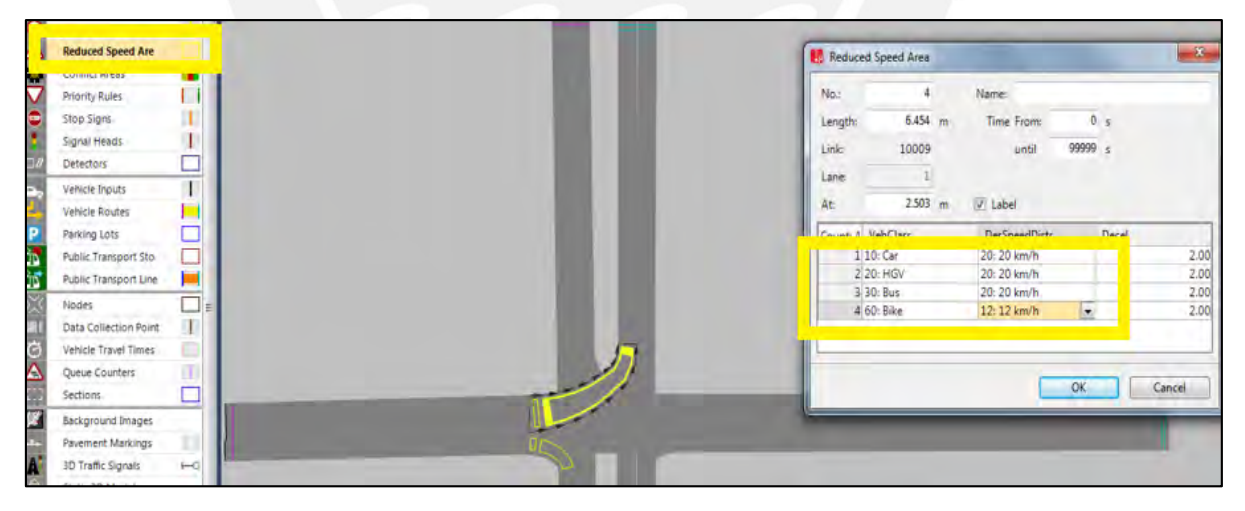

<span id="page-18-2"></span>Figura 12: Opción "Reduce Speed Áreas" en el VISSIM para reducir las velocidades en ciertos tramos como giros y cruce.

#### <span id="page-19-0"></span>**VI. Reglas de prioridad en la red**

Para dar prioridad en el paso en una vía se usará la herramienta Priority Rules y se marcará la vía que predomina, así como también la que tiene que esperar.

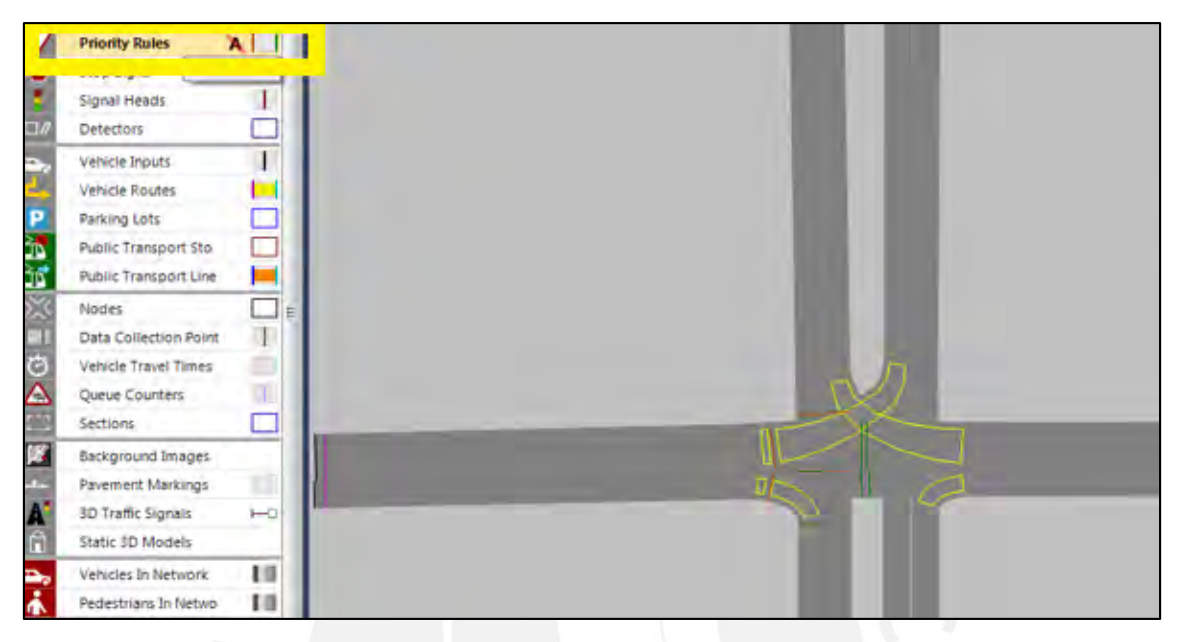

Figura 13: Opción "Priority Rules" en el VISSIM para dar prioridad en el paso en una intersección. Fuente: Elaboración propia

#### <span id="page-19-3"></span><span id="page-19-1"></span>**VII. Ajuste de parámetros en la calibración del modelo vehicular**

Para ingresar los parámetros del comportamiento de los conductores, el programa cuenta con la herramienta de Base Data / Driving Behavior y se abre una pantalla en la que se ingresan los parámetros de Wiedemann 74

#### <span id="page-19-2"></span>**VIII. Determinación de los tiempos de viaje**

En esta parte se deberá establecer el tiempo de viaje, por ello se utilizará la herramienta Vehicle Travel Time y se seleccionará la zona donde se realizará el estudio. De modo que se seleccionará el punto inicial y final de su recorrido. Luego, en el periodo de warm up se pondrá 600 segundos y como intervalo total de tiempo para la micro simulación se pondrá 3600 segundos. Por ello, primero se ingresará a la herramienta Evaluation, luego se dará click a Configuration. Posteriormente, se abrirá una tabla en la cual se seleccionará la opción Vehicle Travel Time y se pondrán ver los tiempos mencionados.

Finalmente, para ingresar a la data los parámetros, primero se deberá ingresar en la opción Simulation, luego se dará click a la opción Parameters. En este proceso se deberá tomar en cuenta que los parámetros más relevantes son: el número semilla (Random Seed), El incremento del número de semilla (Random Seed Increment), el número de corridas (Number of Runs).

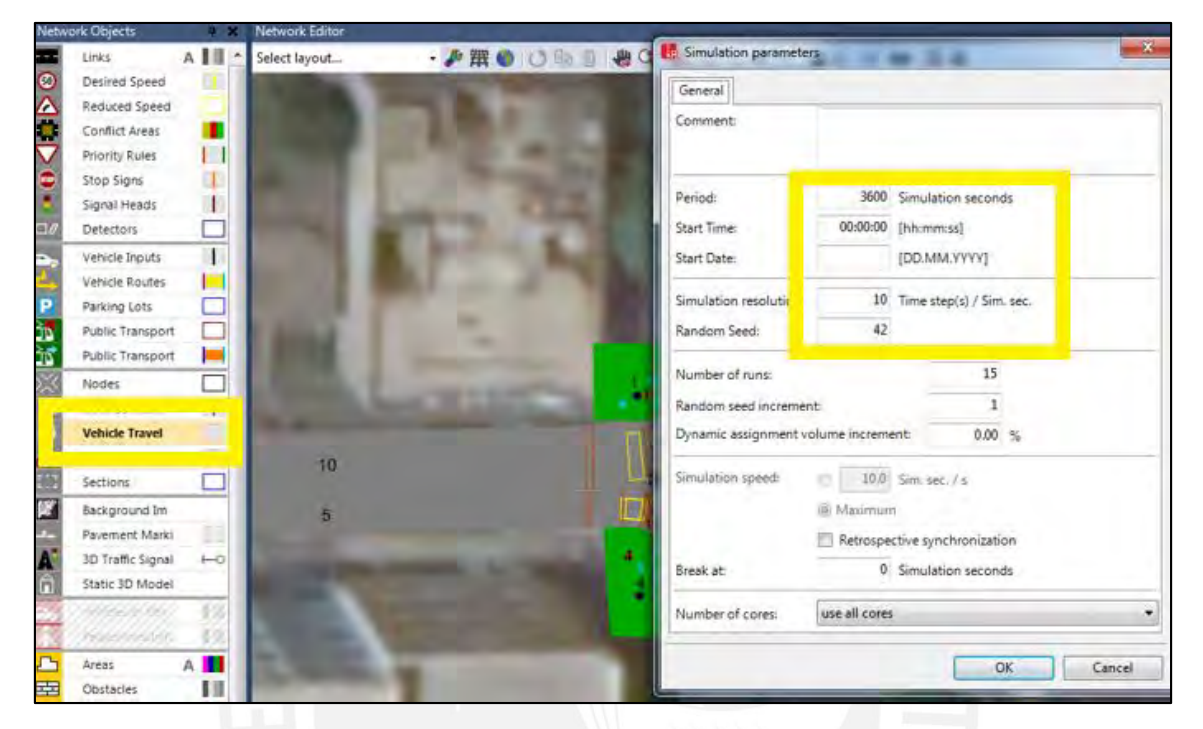

Figura 14: Tabla "Parameters" con los datos más importantes Fuente: Elaboración propia

#### <span id="page-20-2"></span><span id="page-20-1"></span><span id="page-20-0"></span>**IX. Calibracion del modelo peatonal**

#### **Determinación de los tiempos de viaje peatonal**

Para la calibración de los peatones se usará la opción Pedestrian Travel Time, con el cual se podrá determinar los tiempos de viaje del peatón obtenidos del modelo realizado en el Vissim, para posteriormente poder compararlo y ajustarlo con los resultados de campo. Por ello, se ingresará el periodo de warm up de 600 segundos y con un tiempo total de la micro simulación 3600 segundos.

Para ingresar los datos se debe ingresar a Evaluation / Configuration, luego se abrirá una pantalla, y se entrará a la opción Pedestrian Travel Time.

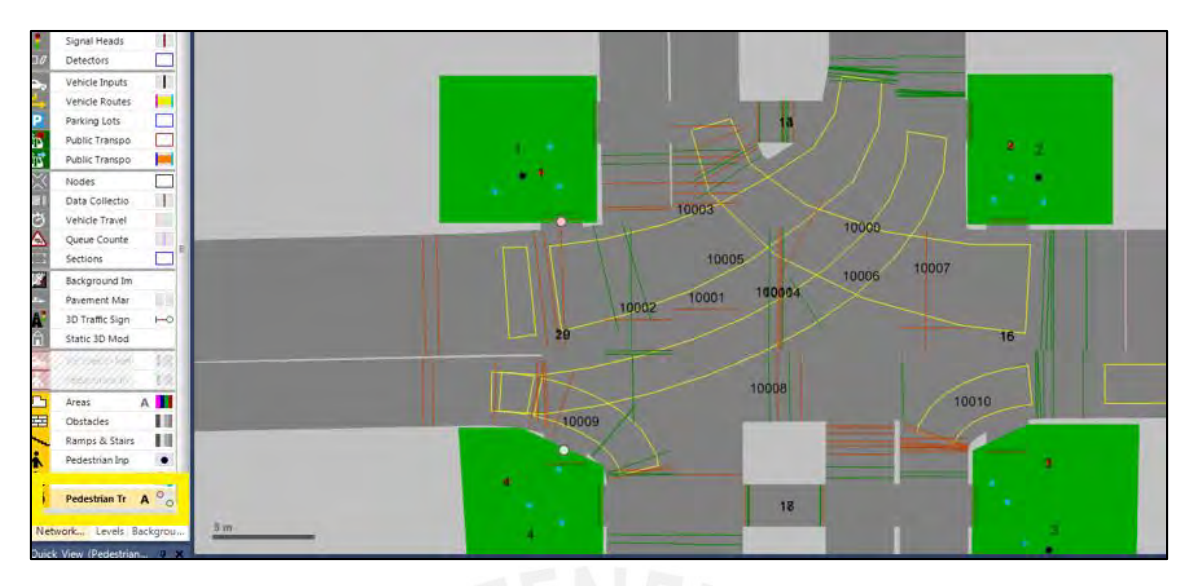

Figura 15: Opción "Pedestrian Travel Time" en el VISSIM

#### <span id="page-21-1"></span><span id="page-21-0"></span>**Parámetros del comportamiento del peatón**

Para ingresar los parámetros se deberá ingresar a la opción Base Data y luego a Walking Behavior.

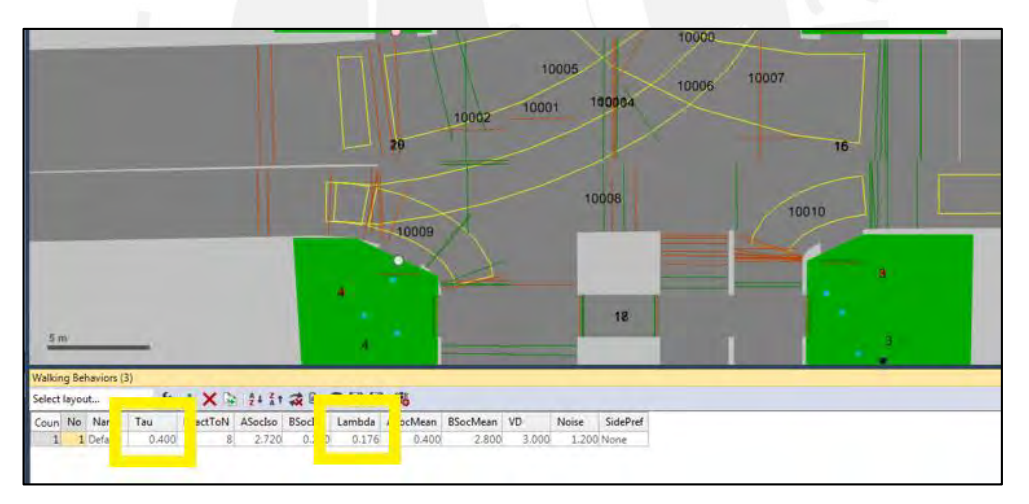

<span id="page-21-2"></span>Figura 16: Tabla con los parámetros Tau y Lambda